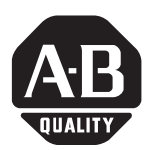

# **Install Multiple Revisions of RSLogix 5000™ Software on Windows NT® 4.0**

**Purpose of This Procedure** By following the steps in this procedure, you will be able to install and maintain several different revisions of RSLogix 5000 software on your computer. You will set up your computer with multiple start-up options and use each option for a different major revision of Logix $5000^{\text{m}}$  controllers:

- A Logix5000 controller is any Allen-Bradley<sup>®</sup> controller that you program using RSLogix 5000 software. It includes ControlLogix<sup>™</sup> and FlexLogix<sup>™</sup> controllers, as well as other controllers that will be available in the future.
- Each Logix5000 revision requires a compatible group of software, such as RSLinx™ and RSLogix5000 software.

This procedure eliminates the need to swap hard drives or unload and load software each time that you must communicate with a controller of a different revision:

- Because RSLogix 5000 software modifies the Microsoft<sup>®</sup> Windows NT Workstation registry, you can only install one revision of RSLogix 5000 software on a Windows NT operating system.
- By installing several operating systems, you can designate each operating system for a specific firmware revision. For example, you can use one operating system for revision 5 firmware and use another operating system for revision 6 firmware.
- To communicate with a specific controller, simply start the appropriate operating system.

**IMPORTANT** Do not use this procedure to install multiple revisions of ProcessLogix software on your computer.

- This procedures uses different drives or folders for different software revisions.
- ProcessLogix software does not provide the flexibility in its directory structure that is required to use this procedure.

If you must maintain multiple revisions of ProcessLogix software, contact your local distributor or Rockwell Automation representative.

**Important User Information** Because of the variety of uses for the products described in this publication, those responsible for the application and use of this control equipment must satisfy themselves that all necessary steps have been taken to assure that each application and use meets all performance and safety requirements, including any applicable laws, regulations, codes and standards.

> The illustrations, charts, sample programs and layout examples shown in this guide are intended solely for purposes of example. Since there are many variables and requirements associated with any particular installation, Allen-Bradley does not assume responsibility or liability (to include intellectual property liability) for actual use based upon the examples shown in this publication.

> Reproduction of the contents of this copyrighted publication, in whole or part, without written permission of Rockwell Automation, is prohibited.

Throughout this manual we use notes to make you aware of safety considerations:

**IMPORTANT** Identifies information that is critical for successful application and understanding of the product.

Allen-Bradley, ControlLogix, FlexLogix, RSLinx, RSLogix 5000, and RSNetWorx are trademarks of Rockwell Automation. Ethernet is a trademark of Intel Corporation, Xerox Corporation, and Digital Equipment Corporation.

Microsoft and Windows NT are trademarks of Microsoft Corporation.

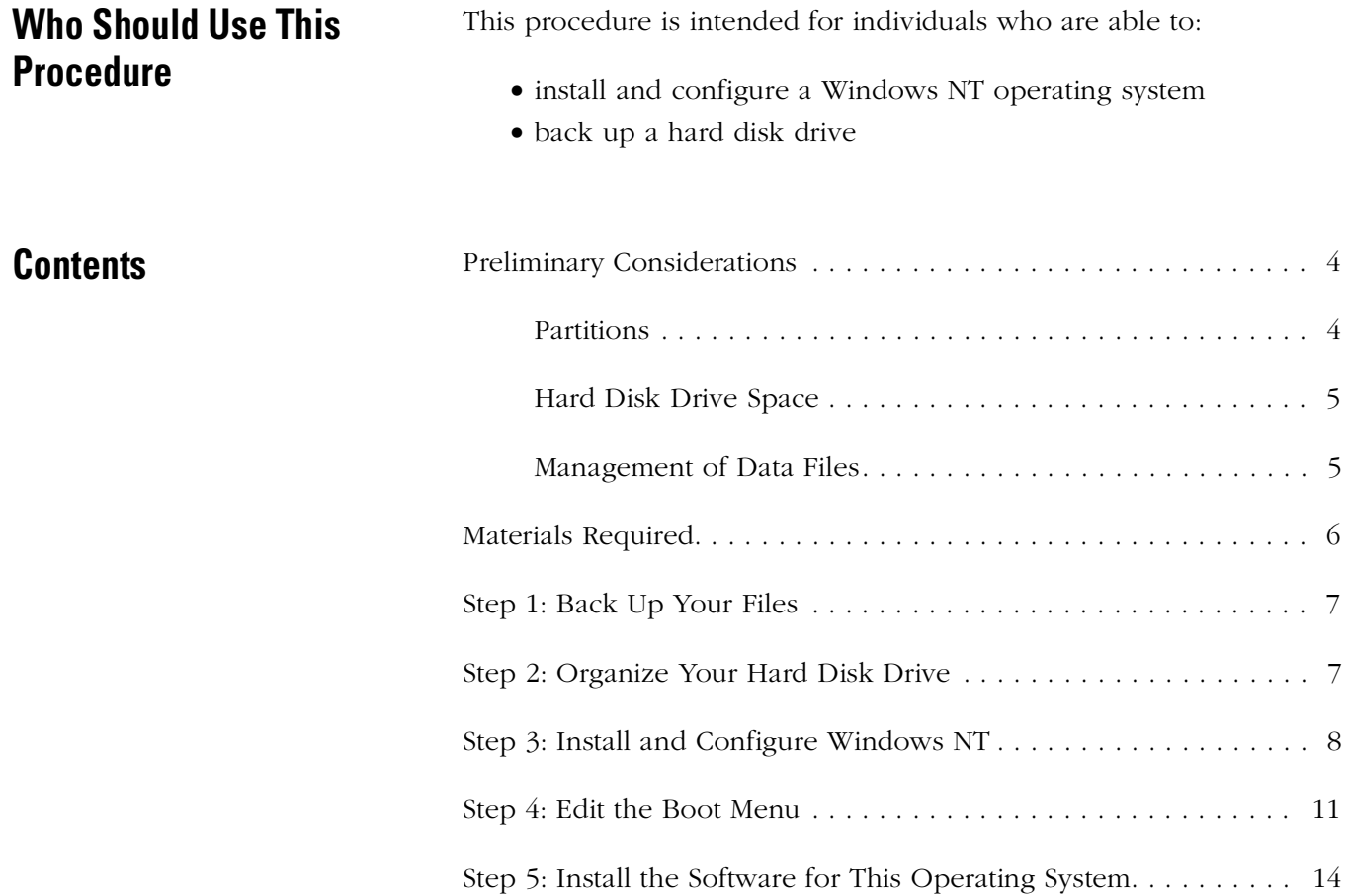

<span id="page-3-0"></span>**Preliminary Considerations** Before you use this procedure, review the following considerations:

- [Partitions](#page-3-1)
- [Hard Disk Drive Space](#page-4-0)
- [Management of Data Files](#page-4-1)

### <span id="page-3-1"></span>**Partitions**

In this procedure, you install each operating system and its associated applications and data files onto a separate partition (drive letter) of your hard disk drive.

- To install several revisions of a Rockwell Software product onto your computer, you must install each revision on a different partition.
- In addition, using a separate partition has the following advantages:
	- **–** reduces the confusion over which software corresponds to an operating system
	- **–** provides an easy way to separate the data files for each revision of software

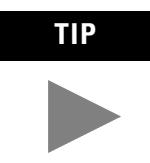

**TIP** Through a tool such as PowerQuest<sup>®</sup> PartitionMagic™ software, you can add partitions to your hard disk without losing data or reforming the disk. For more information, visit [www.partitionmagic.com/products.](http://www.partitionmagic.com/products)

### <span id="page-4-0"></span>**Hard Disk Drive Space**

To use an application while a specific operating system is running, you must install the application while that operating system is running. This makes the required modifications to the Windows NT registry.

- Your computer must have enough hard disk space for multiple installations of the operating system *and* any application that you need while running that operating system.
- To use an application on a different operating system, you must re-install the application while that operating system is running.
- At a minimum, you must have space for an additional installation of:
	- **–** RSLinx
	- **–** RSLogix5000
	- **–** ControlFlash
- You may also require hard disk space for an additional installation of other software, such as:
	- **–** RSNetworx™ for ControlNet
	- **–** RSNetWorx for DeviceNet
	- **–** RSView32™
	- **–** Microsoft Excel™
- Regardless of the operating system on which you install software, the software can still use the original activation file. You *do not* need additional activations (keys).

### <span id="page-4-1"></span>**Management of Data Files**

Once your computer contains multiple revisions of an application, such as RSLogix 5000 software, keep the data files (e.g., projects) for each revision of software in separate folders:

- If you open a file in a newer revision of software, the file updates to that revision level.
- Once a file updates, you may not be able to open it in the original revision of software.
- To reduce the chance of inadvertently updating a file, keep files for different revisions of software on different locations.

Using a separate partition (drive letter) for each operating system and its associated applications and data is an easy way to keep data in different locations.

<span id="page-5-0"></span>**Materials Required** This procedure requires the following:

- Windows NT Workstation compact disc
- audio and video drivers
- product ID for Windows NT Workstation. To find the product ID, either:
	- **–** Locate the *Certificate of Authenticity*, which ships with your software.
	- **–** From the *Start* menu, select *Settings* ⇒ *Control Panel*, and then double-click *System*.
- 3.5 inch, high-density, formatted disk to use as an Emergency Repair Disk
- configuration information for each RSLinx driver that your computer uses
- installation disk (s) for the required communication and programming software:

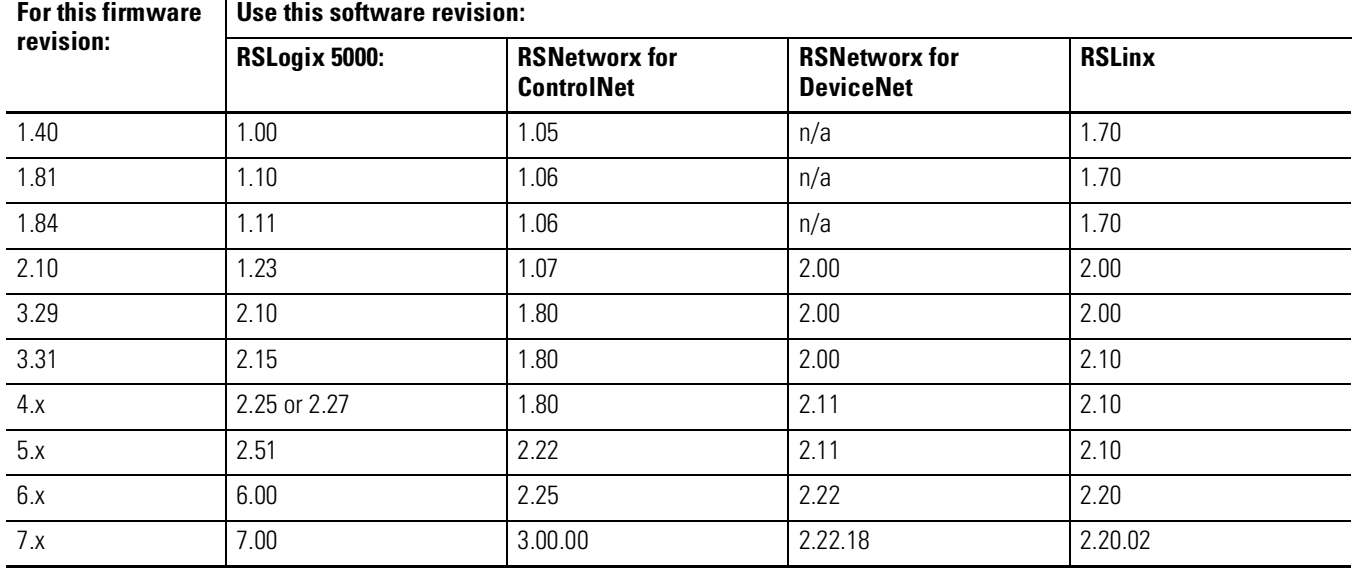

<span id="page-6-0"></span>**Step 1: Back Up Your Files** Before you proceed with the installation, back up the files on your computer:

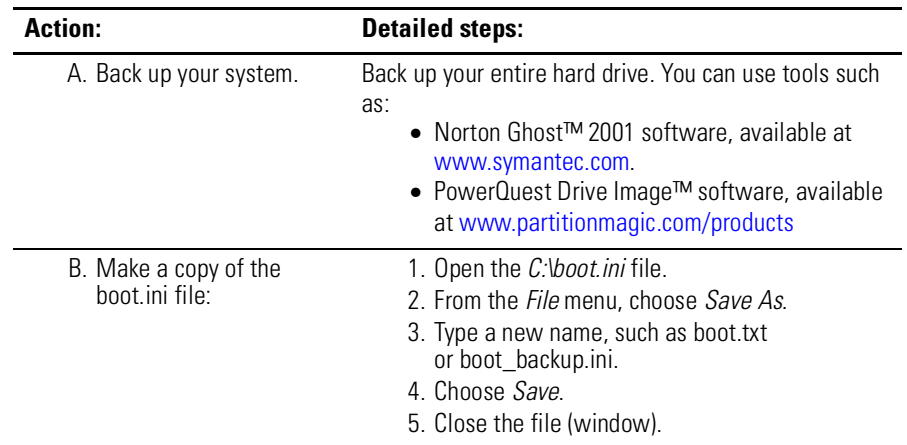

## <span id="page-6-1"></span>**Step 2: Organize Your Hard Disk Drive**

- **A.** Make sure that your computer has enough hard disk space to install an additional operating system and all the software that you must use when that operating system in running. See "[Hard](#page-4-0)  [Disk Drive Space"](#page-4-0) on page [5](#page-4-0).
- **B.** Does your computer have a separate partition for each revision of RSLogix 5000 software that you will maintain on this computer?

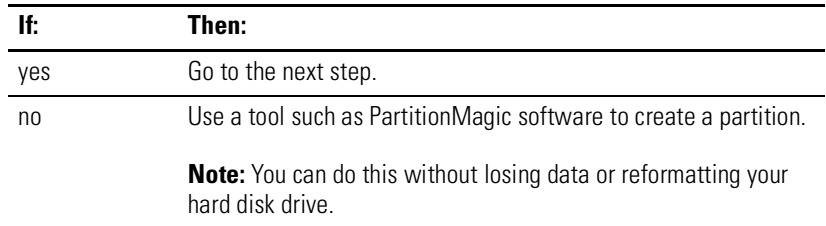

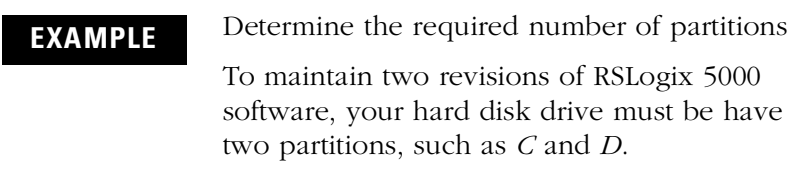

## <span id="page-7-0"></span>**Step 3: Install and Configure Windows NT**

In this step, you install and configure a second Windows NT operating system. This step shows only the setup screens or prompts that are critical to this procedure. For the remaining screens, use the selection that is most suited to your system.

- **A.** Insert the Windows NT Workstation compact disc into the CD-ROM drive of your computer.
- **B.** From the autorun screen, choose *Windows NT Setup*.
- **C.** When prompted, restart the computer.

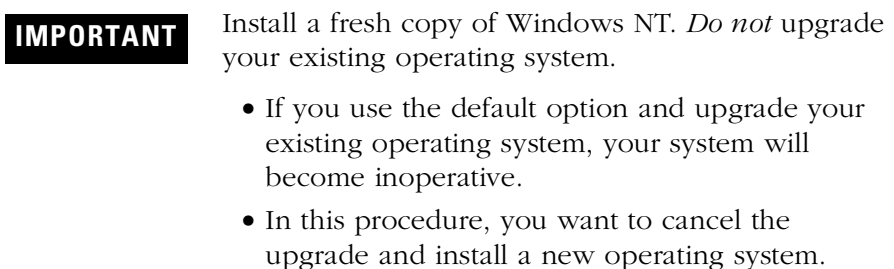

**D.** Follow the prompts until you see the following screen:

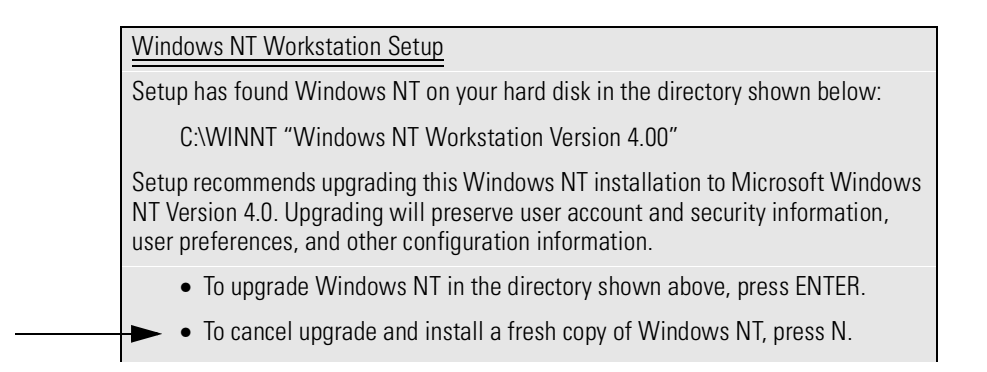

**E.** Install a fresh copy of Windows NT.

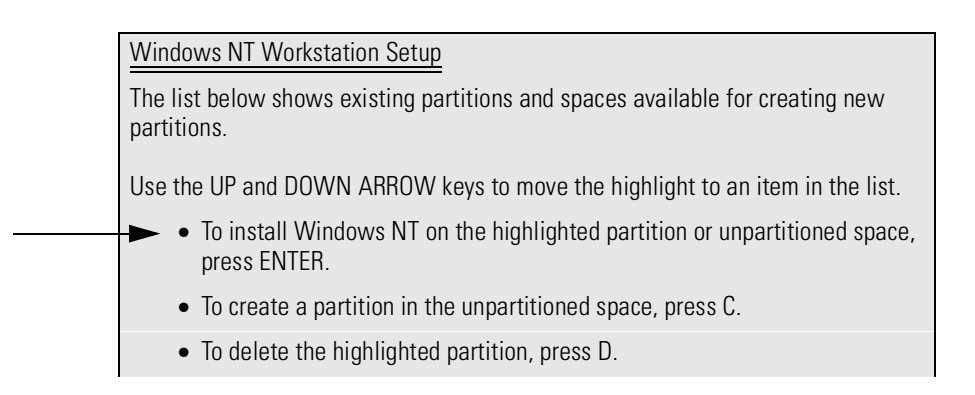

**F.** Select the partition on which you have chosen to install this operating system. See ["Step 2: Organize Your Hard Disk Drive](#page-6-1)."

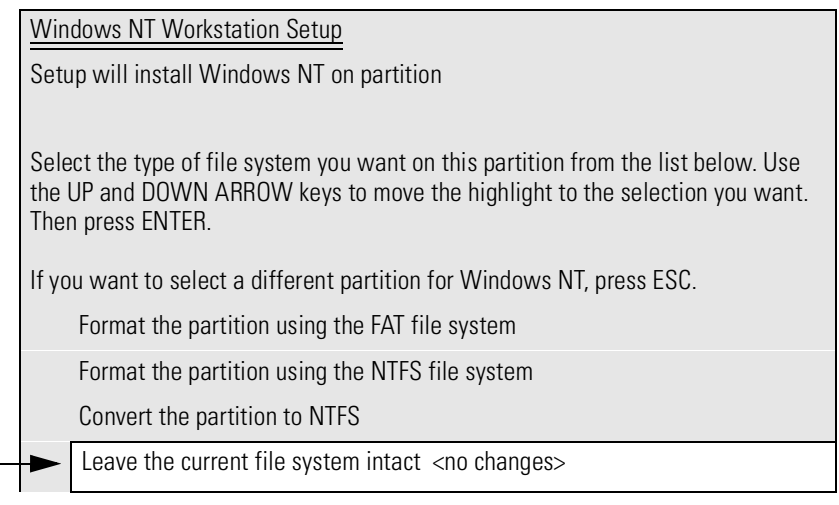

**G.** Keep the existing file formats (i.e., FAT and/or NTFS).

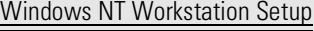

Setup installs Windows NT files onto your hard disk. Choose the location where you want these files to be installed:

\WINNT

To change the suggested location, press the BACKSPACE key to delete characters and then type the directory where you want Windows NT installed.

**H.** Use the default folder name or assign a new folder name, as preferred.

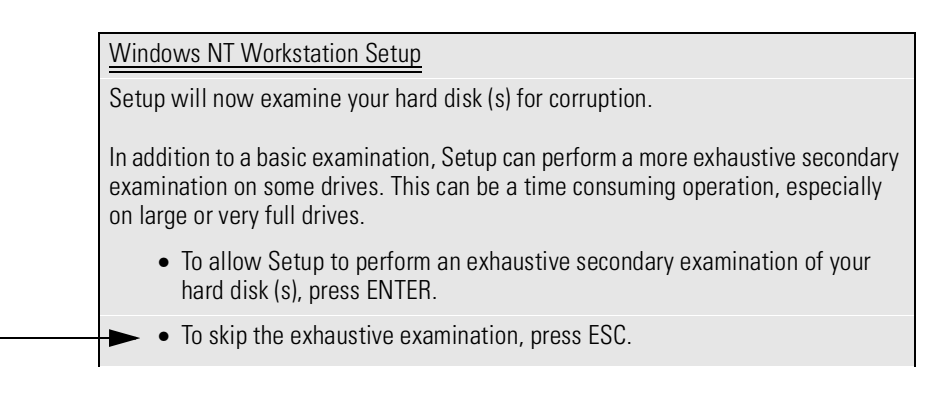

**I.** Skip the exhaustive examination.

**J.** When prompted, restart the computer.

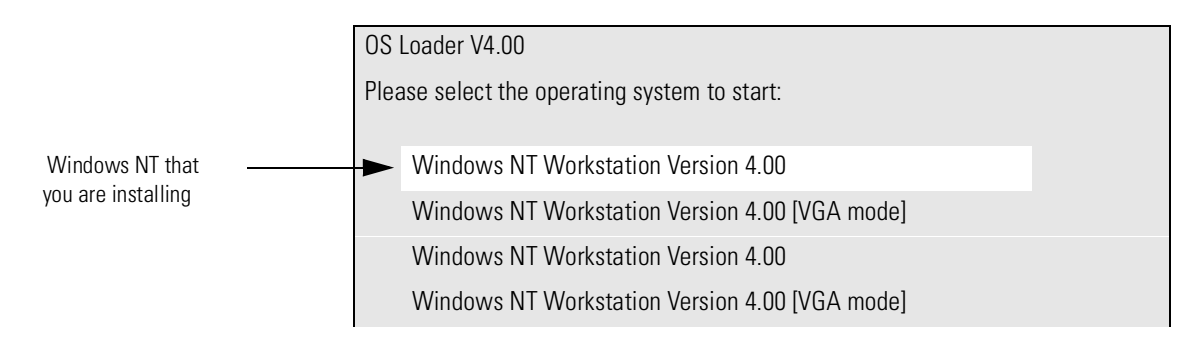

- **K.** Choose the first operating system on the menu.
- **L.** Follow the prompts.

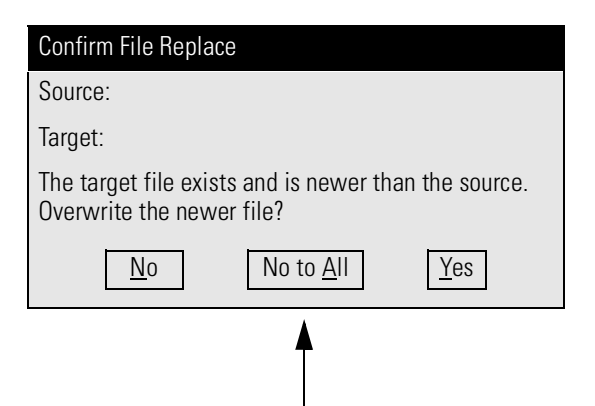

- **M.** If you are given the option to overwrite a newer file, choose *No to All*.
- **N.** When prompted, restart the computer.

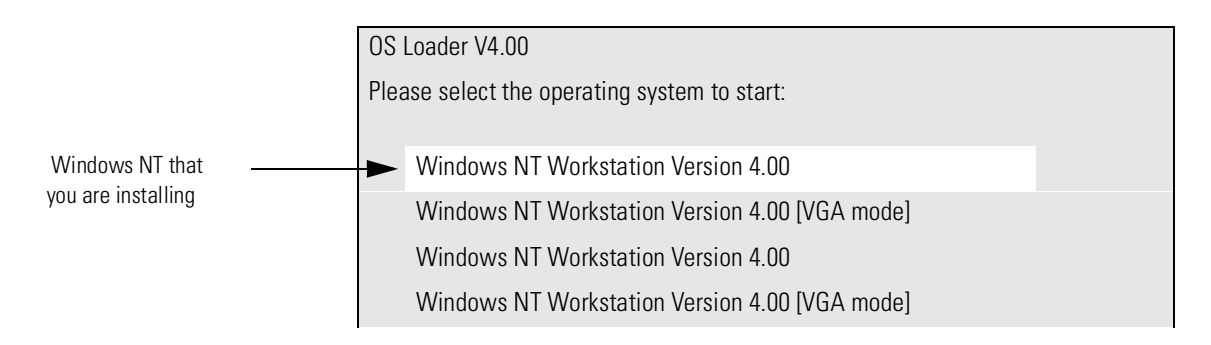

**O.** Choose the first operating system on the menu.

<span id="page-10-0"></span>**Step 4: Edit the Boot Menu** In this step, you provide descriptive names for each option on the start-up menu and rearrange the menu.

- **A.** Log on to the computer.
- **B.** Locate the *C:\boot.ini* file.
- **C.** Right-click the *C:\boot.ini* file and choose *Properties*.
- **D.** Clear the *Read-only* check box and choose *OK*.
- **E.** Open the *C:\boot.ini* file.

Your *boot.ini* file will look similar to the following example:

The name for the entry is in quotation marks. This is the name that the start-up menu displays.

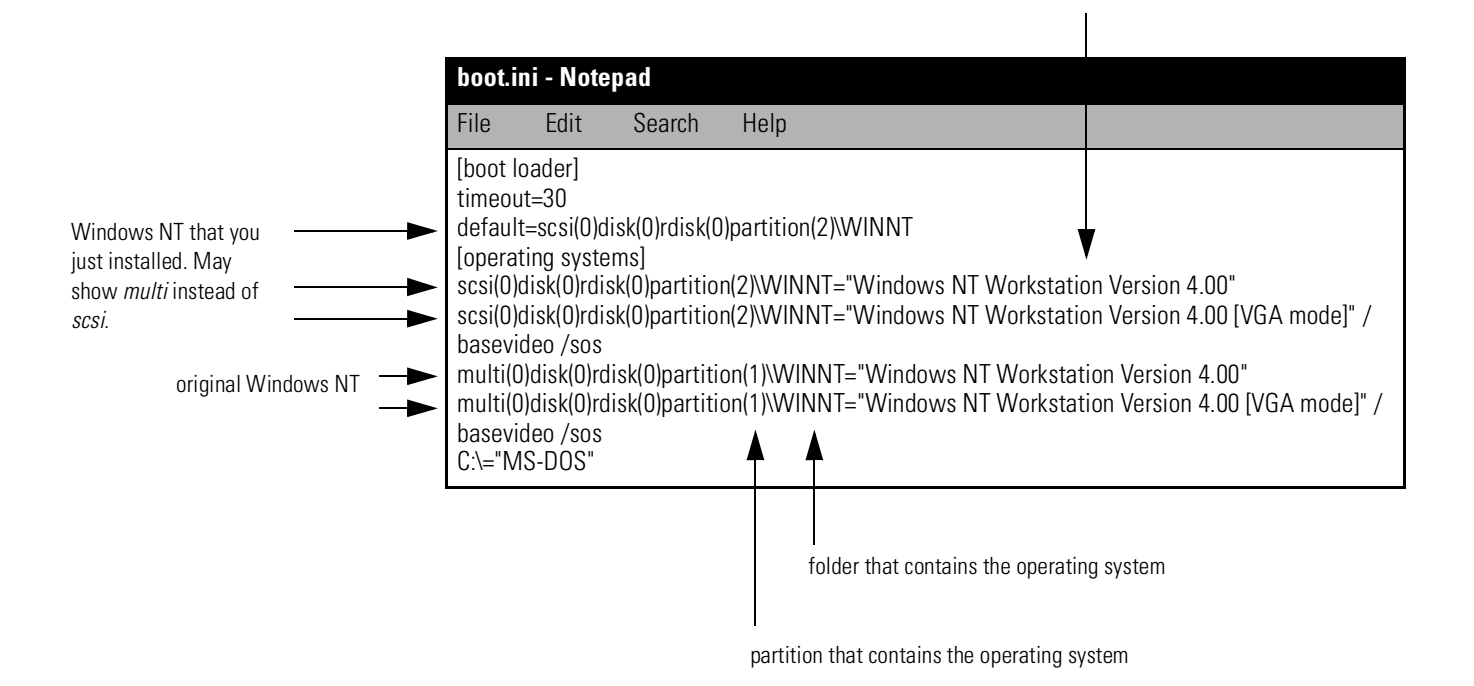

**F.** Under the operating systems section, rename each entry so that it identifies the corresponding revision of Logix5000 firmware. You can use up to 71 characters for each name.

> The new name identifies when to select this Windows NT installation.

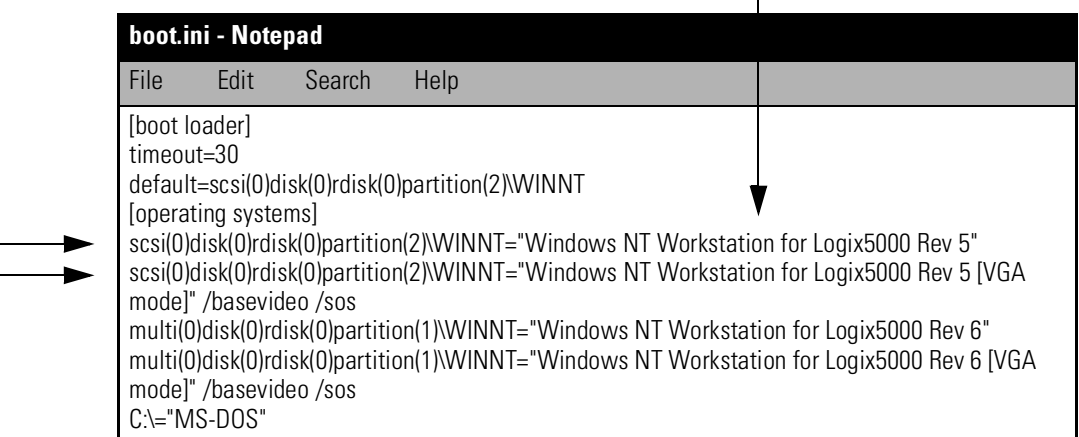

**G.** Cut the entries from their current location and paste them after the original Windows NT entries.

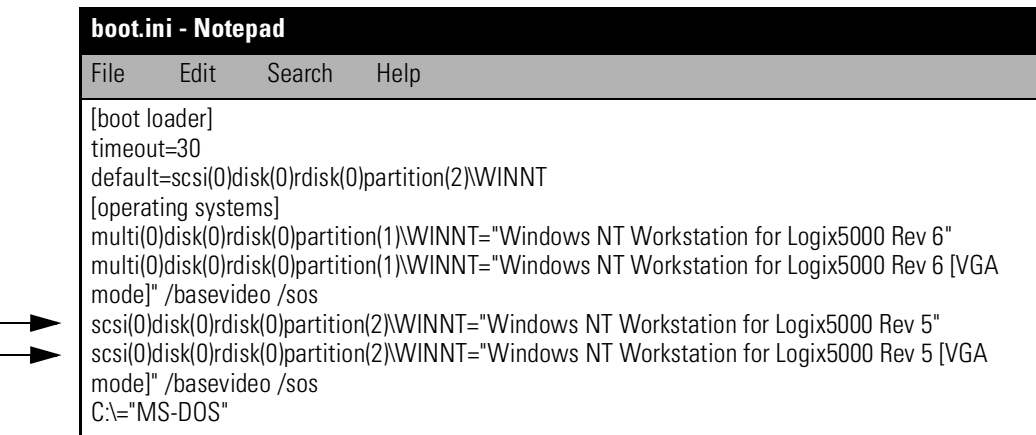

**H.** Specify the default menu option.

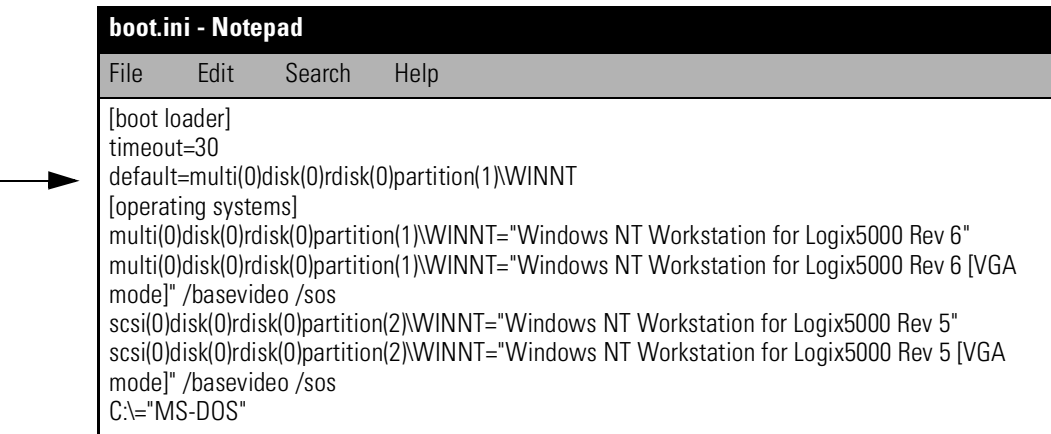

- **I.** Save and close the file.
- **J.** Change the properties of the *C:\boot.ini* file back to *Read-only*.

## <span id="page-13-0"></span>**Step 5: Install the Software for This Operating System**

In this step, you install all the software that you must access while the current operating system is loaded.

**IMPORTANT** Only use an application on the operating that was running while you installed the application. To use the application on a different operating system, install the application while that operating system is running.

- **A.** Install the service pack for this version of the Windows NT operating system.
- <span id="page-13-1"></span>**B.** If your computer must communicate over an Ethernet<sup>™</sup> network, while this operating system is running, install networking.

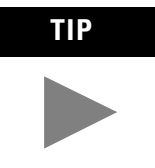

**TIP** If RSLinx software does not install on your first attempt, install the software again. Because system DLL files update during the installation process, you may get a prompt to restart your computer before the installation is complete.

- **C.** Install the applications that you want to use when this operating system is running:
	- Install each application to the drive where the operating system is located.

Typically, the destination path for the software defaults to the same drive as the operating system. If it defaults to a different drive, choose *Browse*. In the *Path* box, change the drive letter to the drive where the operating system is installed.

**Example:** If you are installing RSLinx software and the operating system is currently running from the *D:* drive, then install the software in *D:\Program Files\Rockwell Software\RSLinx*.

- Install compatible revisions.
- Use the activations that are already on your computer. (You *do not* have to move additional activations.)
- **D.** For each revision of software, place the corresponding project files onto the same drive as the software.

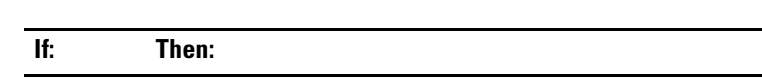

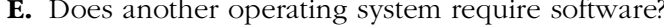

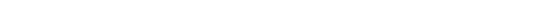

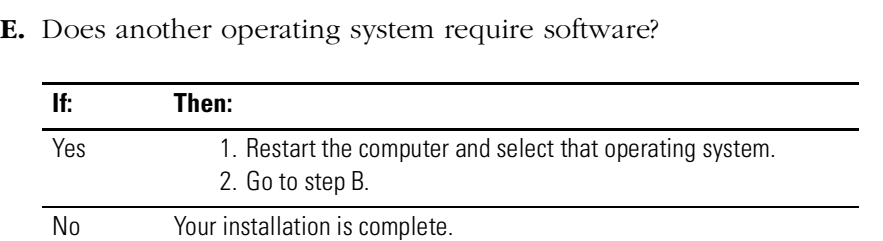

## **Notes:**

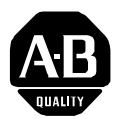

## **Allen-Bradley Publication Problem Report**

If you find a problem with our documentation, please complete and return this form.

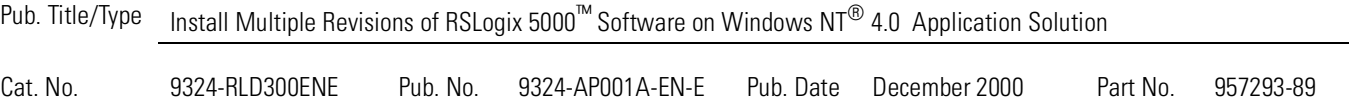

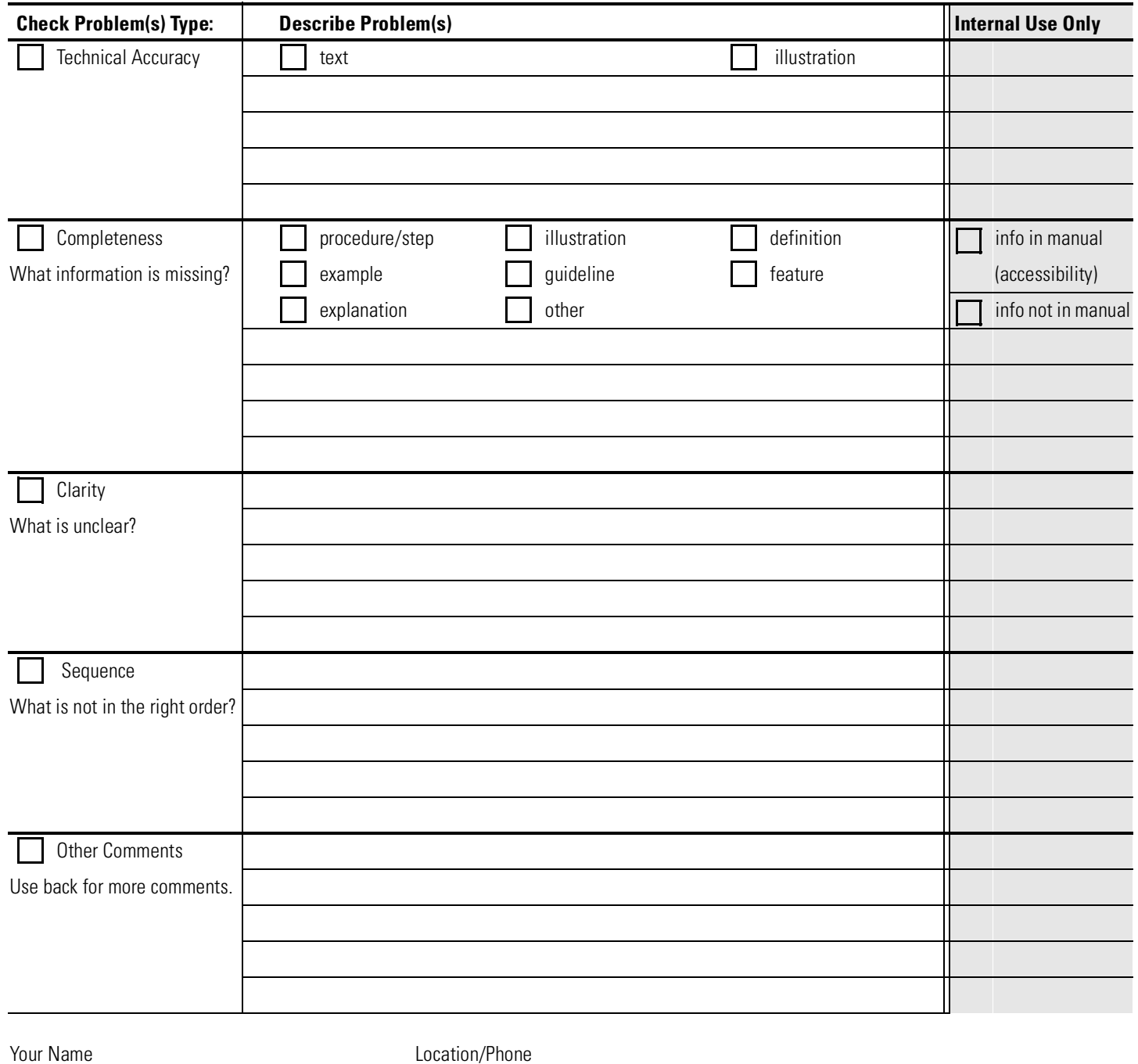

Return to: Marketing Communications, Allen-Bradley., 1 Allen-Bradley Drive, Mayfield Hts., OH 44124-6118Phone:(440) 646-3176 FAX:(440) 646-4320

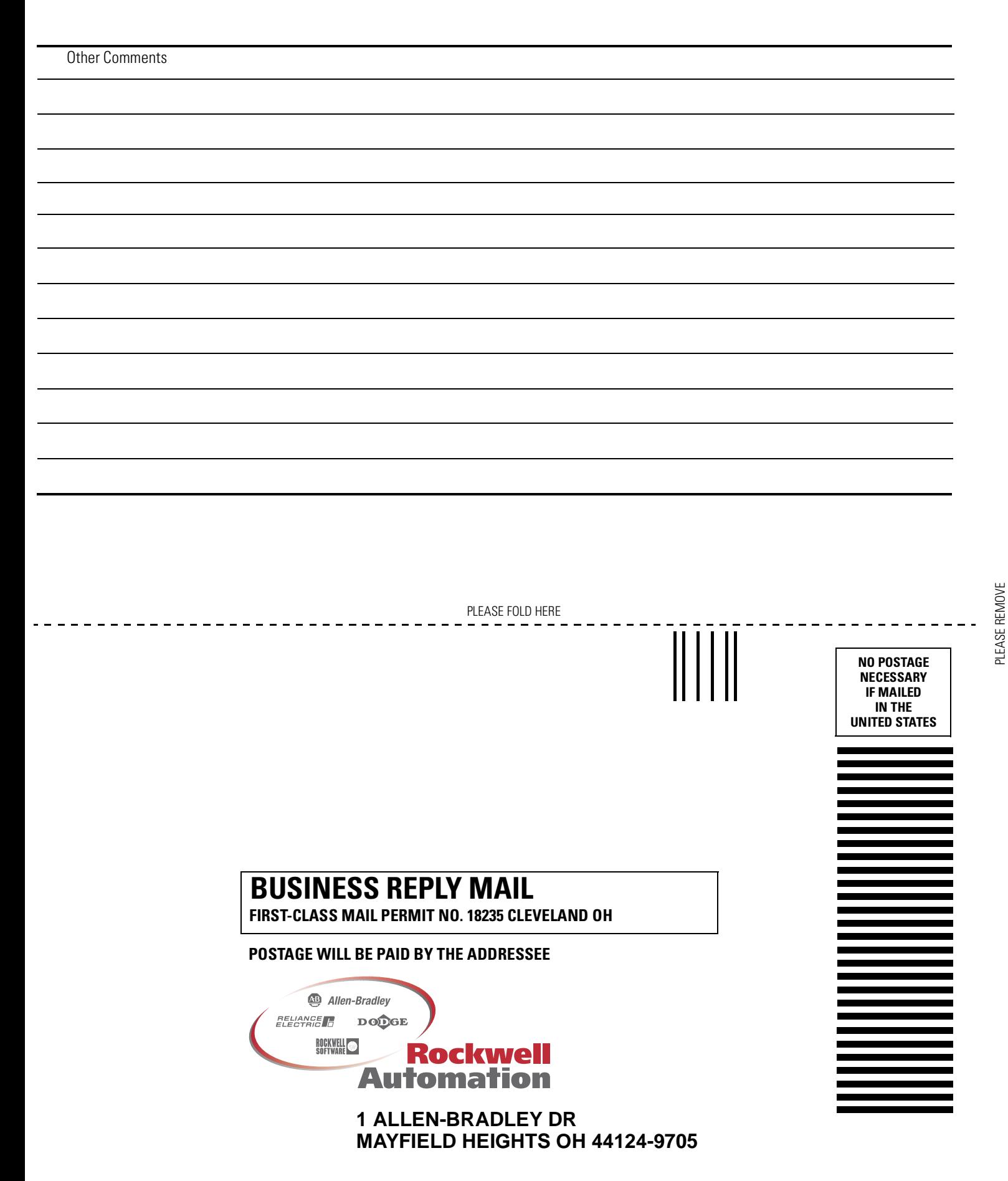

### www.rockwellautomation.com

### Power, Control and Information Solutions Headquarters

Americas: Rockwell Automation, 1201 South Second Street, Milwaukee, WI 53204-2496 USA, Tel: (1) 414.382.2000, Fax: (1) 414.382.4444 Europe/Middle East/Africa: Rockwell Automation, Vorstlaan/Boulevard du Souverain 36, 1170 Brussels, Belgium, Tel: (32) 2 663 0600, Fax: (32) 2 663 0640 Asia Pacific: Rockwell Automation, Level 14, Core F, Cyberport 3, 100 Cyberport Road, Hong Kong, Tel: (852) 2887 4788, Fax: (852) 2508 1846

Publication 9324-AP001A-EN-E - December 2000 **1896 1897 1898 1898 1899 1898 1899 1898 1899 1898 1899 1899 1898 1899 1899 1899 1899 1899 1899 1899 1899 1899 1899 1899 1899 1899 1899 1899 1899 1899 1899 1899 1899 1899 1899 1**